# **HUILDER**

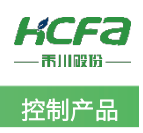

# 禾川 Q 系列 EtherNet/IP 使用说明

Product Function Instruction

部门:培训与资料开发部

浙江禾川科技股份有限公司

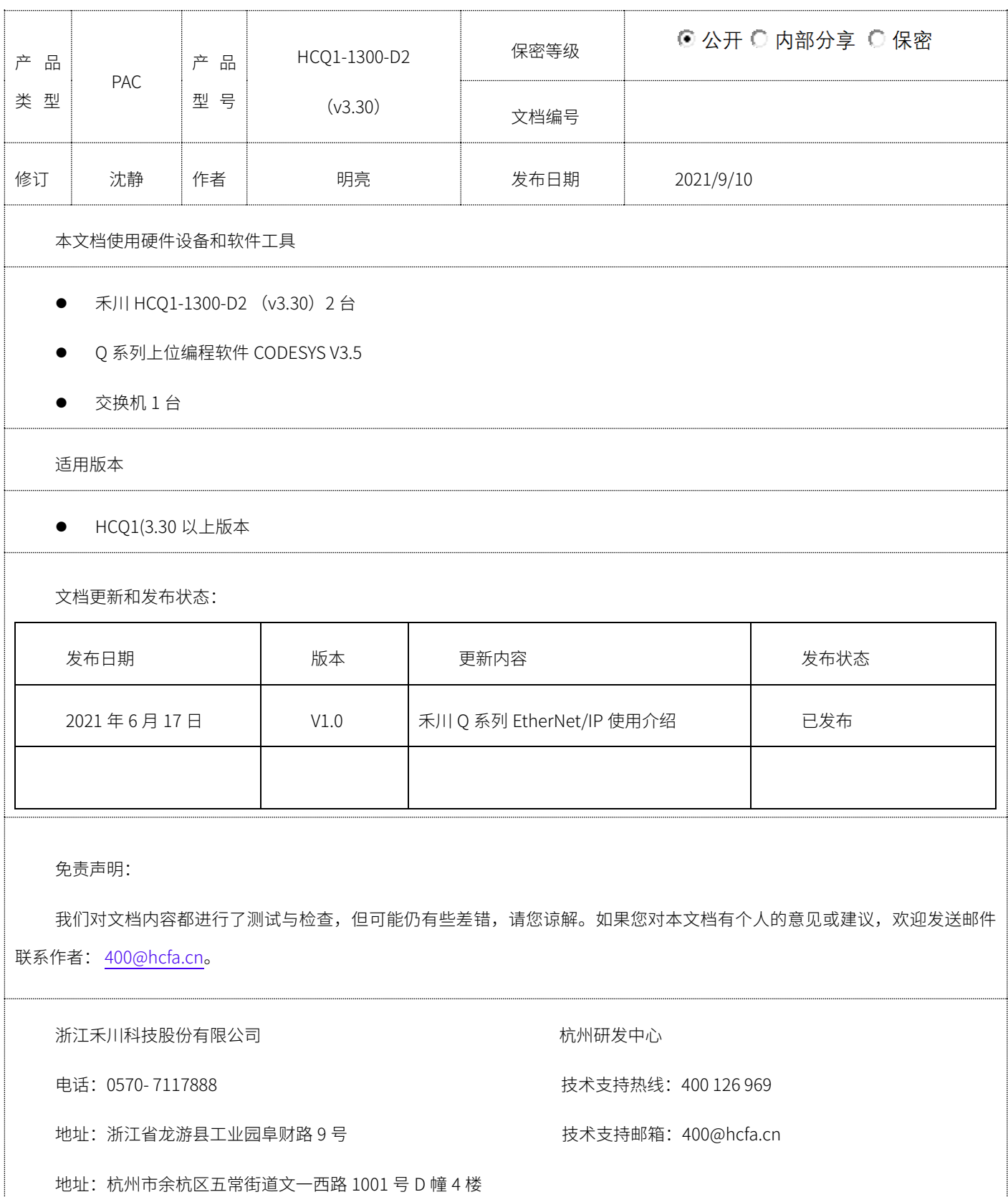

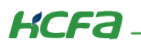

# 目录

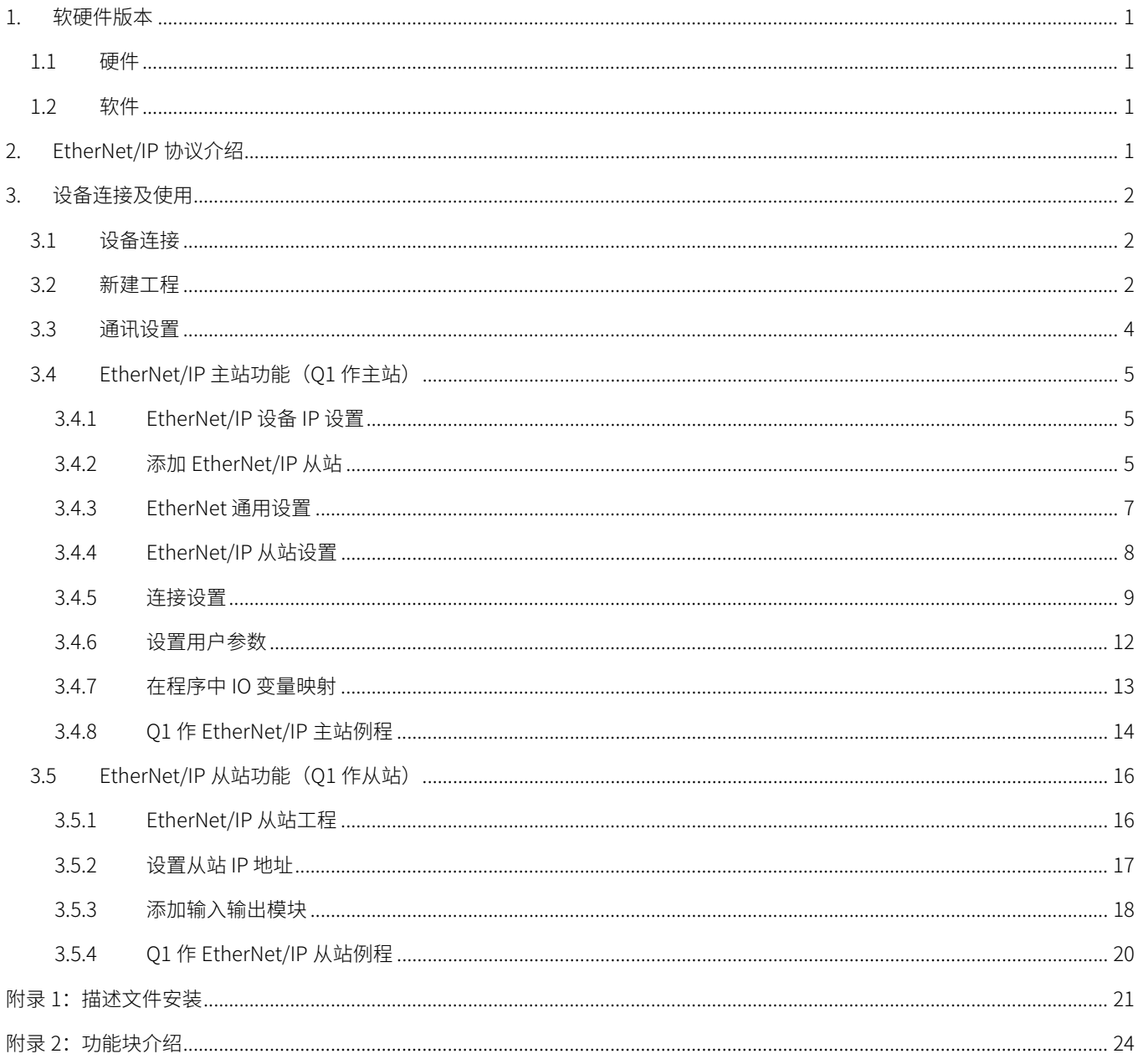

# <span id="page-2-0"></span>1. 软硬件版本

#### <span id="page-2-1"></span>1.1 硬件

上位控制器:2 台禾川 HCQ1-1300-D2 版本:v3.30 (查看当前使用 Q1 版本可参考 3.3 通讯设置步骤)

交换机:TP-LINK 型号:TL-SG1008D

#### <span id="page-2-2"></span>1.2 软件

PLC 编程软件: CODESYS 版本: V3.5 SP14

描述文件:HCQ1 Pack - Ver0.0.0.6 - ( 3.30.00.05 .package

描述文件下载地址:http://class.hcfa.cn/course/view.php?id=66

# <span id="page-2-3"></span>2. EtherNet/IP 协议介绍

EtherNet/IP 是由罗克韦尔自动化公司开发的工业以太网通讯协定,由 ODVA (ODVA) 管理,可应用在程序控制及其他自动化的 应用中,是通用工业协定(CIP)中的一部分。EtherNet/IP 全称是 EtherNet/Industrial Protocol�(以太网/工业协议)。

EtherNet/IP 协议的技术特点:

1) 标准化: EtherNet/IP 建立在标准的 TCP/UDP 协议之上, 完全符合标准的 IEEE802.3U 标准, 所有符合该标准的

以太网节点设备均可加入此网络。

2) 实时性: EtherNet/IP 数据传输分为隐式报文通讯 (Implicit Messaging) 和显式报文通讯 (ExplicitMessaging)。隐式通讯用 于传输实时性数据,采用周期循环方式;显式通讯用于传输非实时性数据(如配置信息等),采用请求- 应答的方式。

3) 通讯效率高: EtherNet/IP 采用生产者/ 消费者技术, 允许网络上的节点同时存取同一个源的数据。在生产/ 消费模式中, 对 每个数据均分配一个唯一的标识,每个数据源将数据一次性的发送到网络上,其他节点选择性的读取这些数据,从而极大的提高系统 的通信效率。

4) EtherNet/IP 设备应用广泛: EtherNet/IP 通讯设备包括简单的 I/O 设备、传感器 (扫码枪/ 相机)、执行器以及复杂的控制设 备(机器人/PLC/ 焊机等)。

EtherNet/IP 支持下列功能:

- 时分消息交换(用于 I/O 控制);
- 人机界面;
- 设备组态和编程;
- 设备和网络诊断;

与嵌入在设备中的 SNMP(简单网络设备管理协议)和网页兼容;

对以上功能的支持、提供了互操作性和互替换性决定了 EtherNet/IP 是一种基于以太网的、面向工业自动化的开放性的网络标准。

# <span id="page-3-0"></span>3. 设备连接及使用

# <span id="page-3-1"></span>3.1 设备连接

本次实验使用的是 HCQ1-1300-D2 控制器,请按照下图拓扑结构连接测试平台。

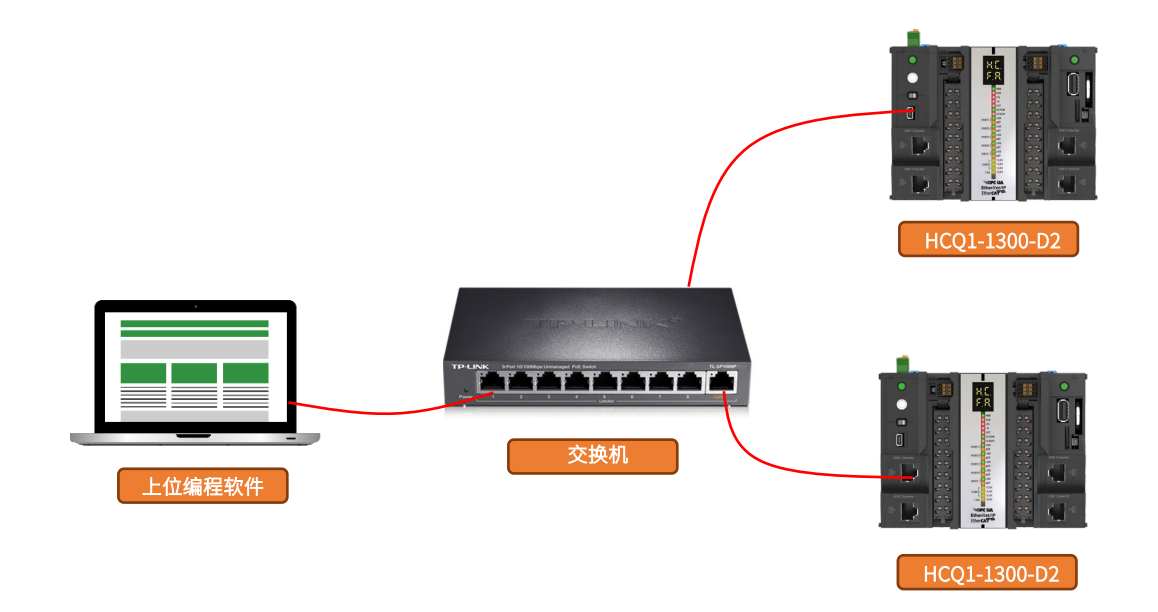

## <span id="page-3-2"></span>3.2 新建工程

双击打开软件 CODESYS V3.5 SP14, 点击【新建工程】。

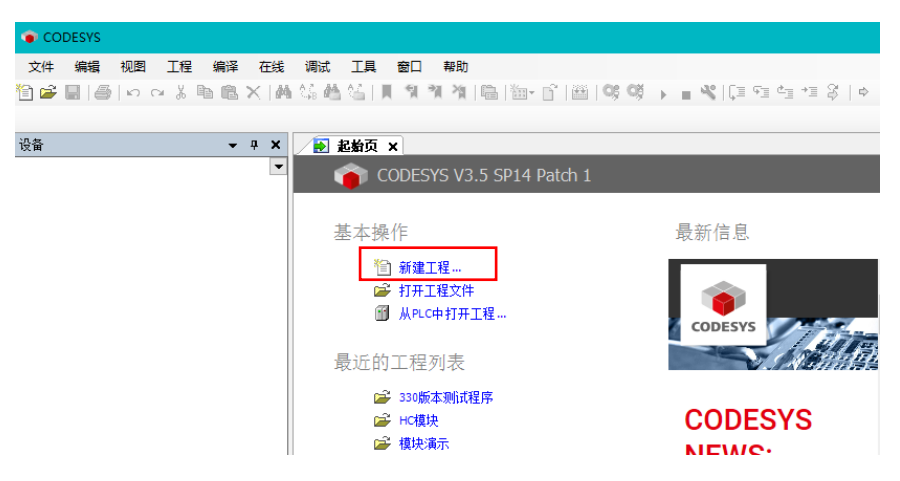

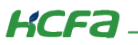

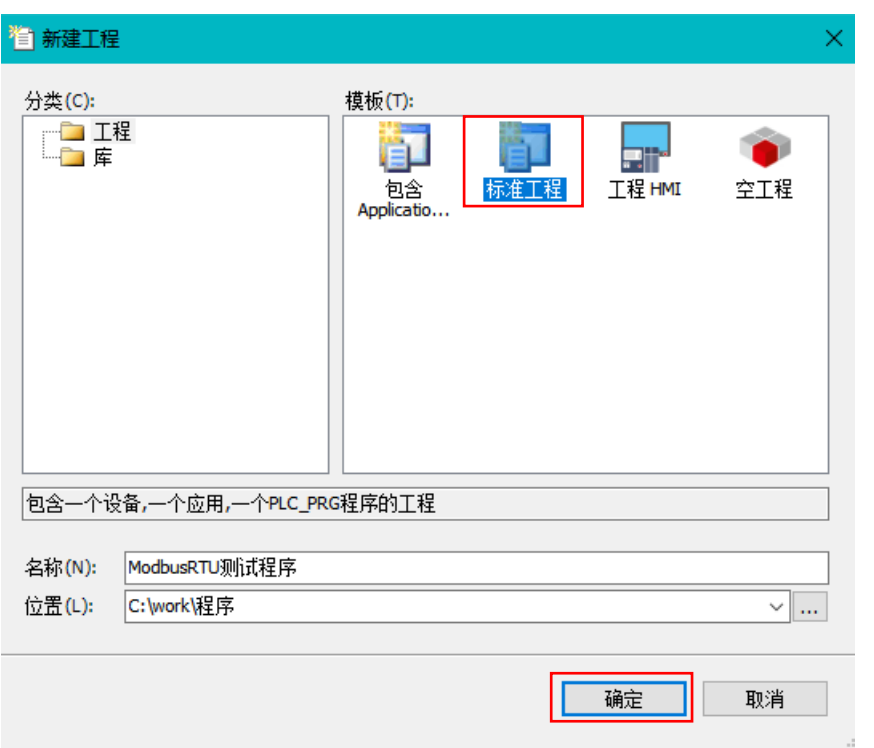

选择【标准工程】,用户可在此处修改文件名称和设置文件存储地址,完成后点击【确定】。

在弹出窗口【设备】栏中下拉选择编程平台为【HCQ1-1300-D】,设置编程语言为【结构化文本(ST)】,点击【确定】,工程新建 完成(这一步需要保证 PC 已安装 Q1 描述文件,描述文件的安装方法见 [\(附录](#page-22-0) 1)。

<span id="page-4-0"></span>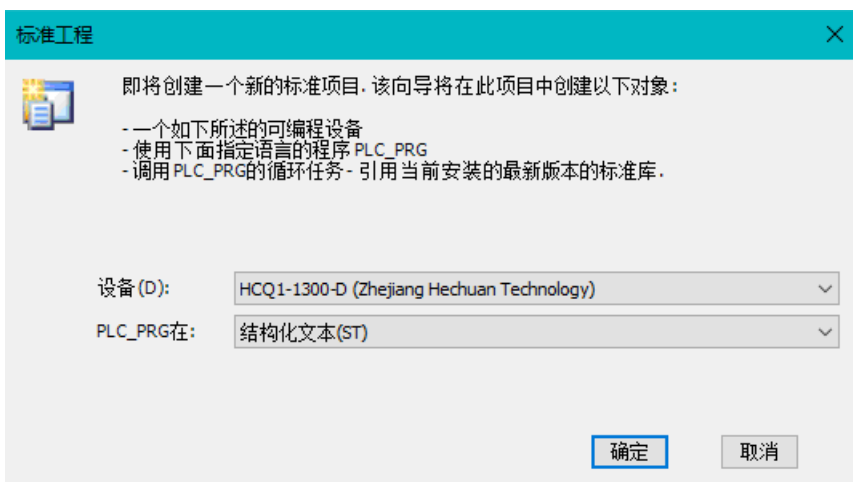

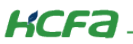

## 3.3 通讯设置

Q1 的 Port1 默认 IP 地址为 192.168.188.100, Port2 的默认 IP 地址为 192.168.88.100 ,本次实验与上位机连接的 Port1 口,需 打开以太网设置,点击【属性】→【Internet 协议版本 4 (TCP/IPv4)】→ 修改上位机 IP 地址, 使其与 Q1 Port1 的 IP 地址在同一网段 (此处设置的 IP 地址不可与 Q1 Port 口的 IP 地址完全一致),最后点击【确定】。

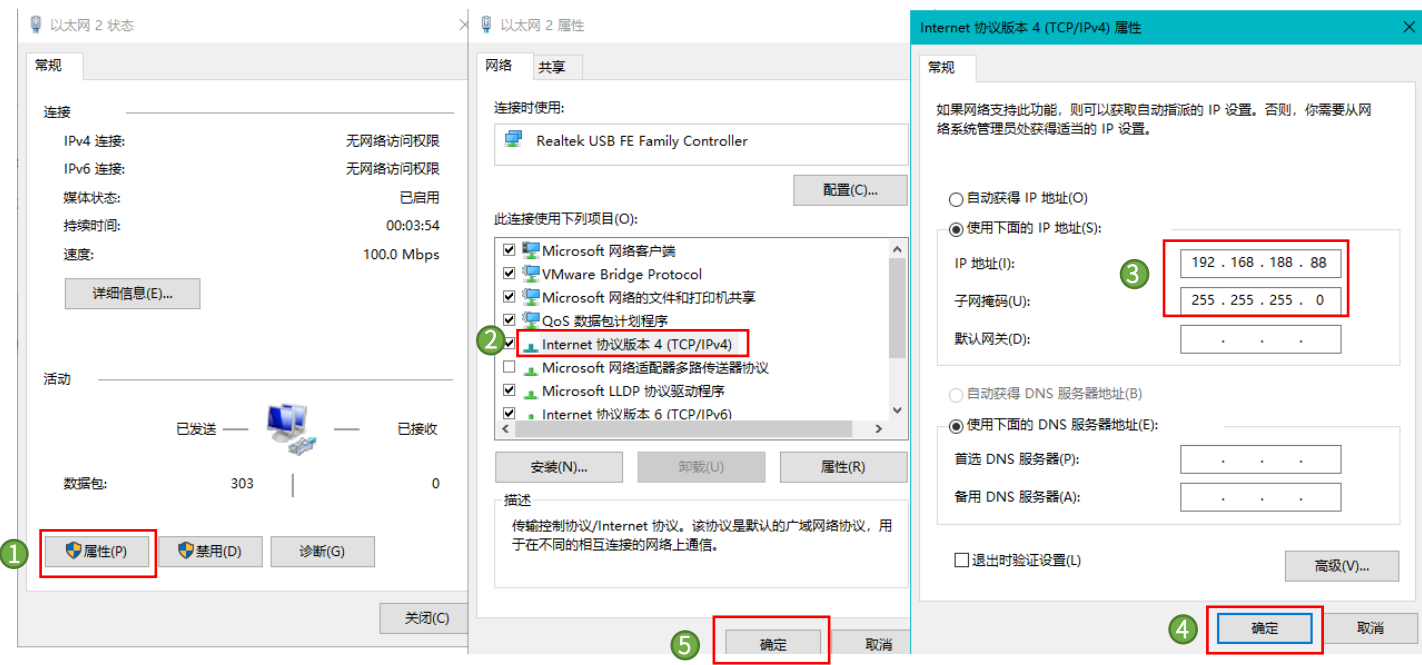

回到软件内,双击左侧树形菜单【Device】,在弹出页面中点击【通讯设置】,点击左上角【扫描网络】,选择扫描出来的 HCQ1- 1300-D,下拉可查看当前 Q1 的版本,最后点击【确定】,建立通讯。

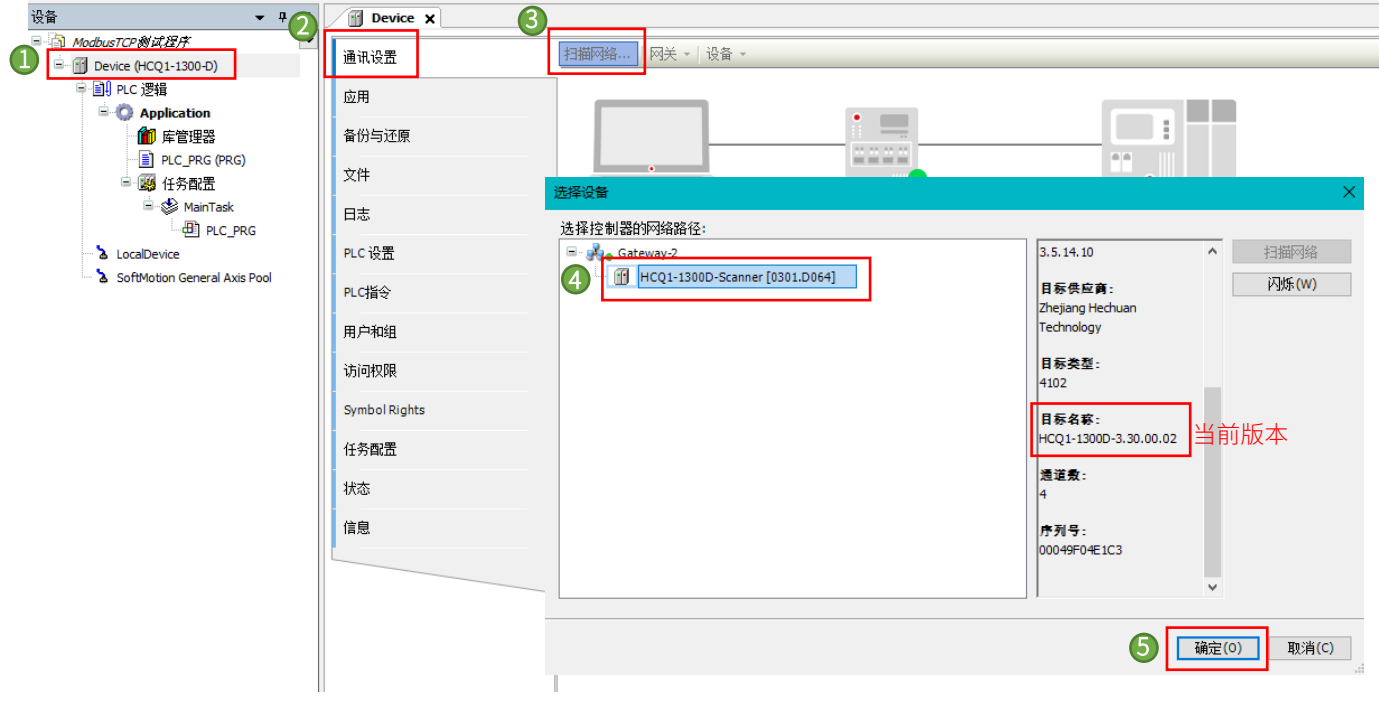

**KCFa** 

# <span id="page-6-0"></span>3.4 EtherNet/IP 主站功能(Q1 作主站)

通讯开始时,打开连接的一端称为发起设备,也叫扫描器(Scanner),为通常意义的 EtherNet/IP 主站。被打开的一端称为目标 设备,也叫适配器 (Adapter), 也就是通常意义上的 EtherNet/IP 从站。

#### <span id="page-6-1"></span>3.4.1 EtherNet/IP 设备 IP 设置

EtherNet/IP 支持的拓扑结构有总线型结构、星型结构、混合结构和环形结构。对于星型结构,所有的节点都连接在网络集线器 上,网络材料价格低廉,搭接容易,市面上可以找到很多合适的设备,且增减节点和维修都很方便,是目前经常采用的网络结构。在 星型结构中,同一个 EtherNet/IP 网络中的所有设备 IP 地址都需要设置在同一个网段,且保证所有设备的 IP 地址不重复。

#### <span id="page-6-2"></span>3.4.2 添加 EtherNet/IP 从站

1) 打开 CODESYS, 新建项目, 导入 eds 从站设备描述文件

首先在 CODESYS 通过设备库添加 EtherNet/IP 从站设备描述文件 (eds 文件), 点击【菜单栏】→【工具】→【设备库】, 点击 【安装】,找到 eds 文件所在位置,进行安装。

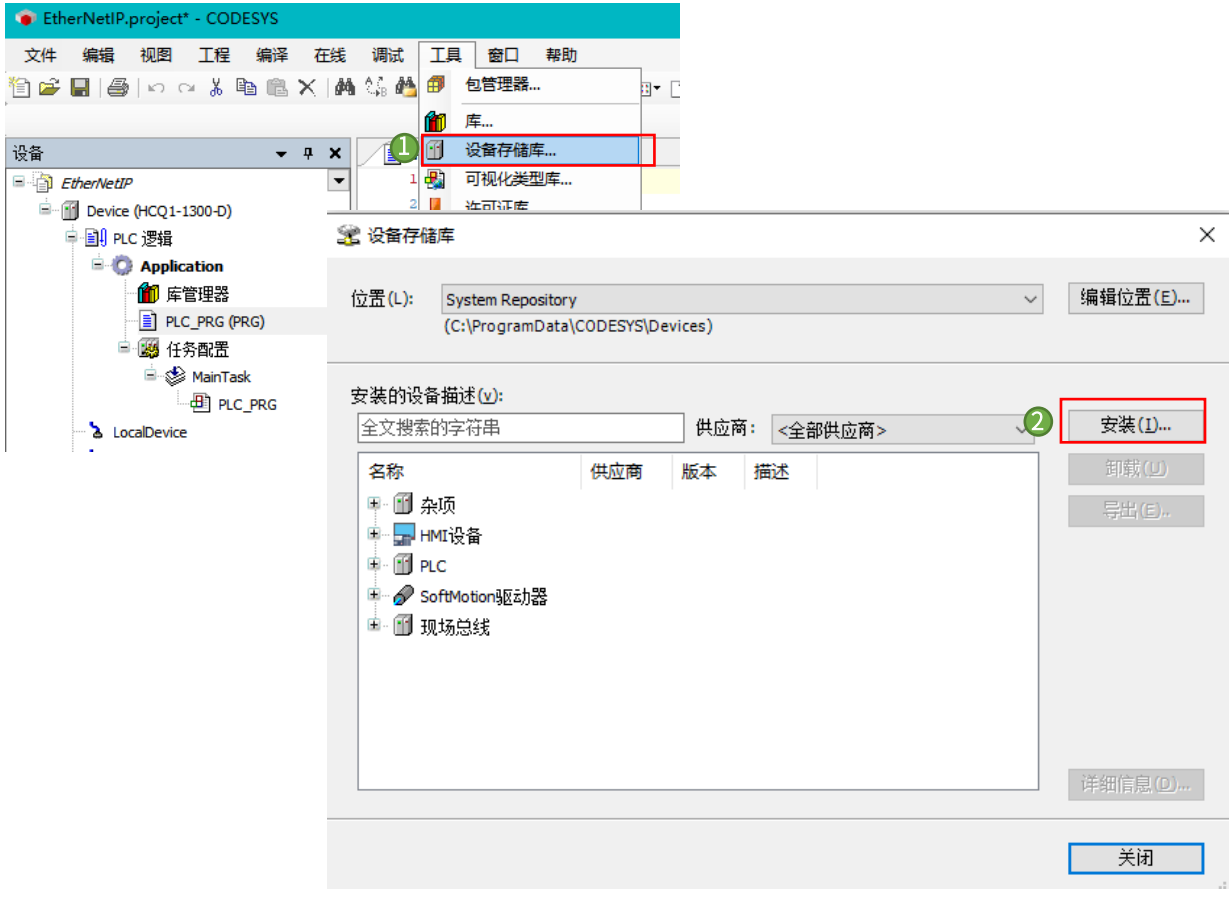

2)在设备树中,右键【Device】,添加设备,选择现场总线->【EtherNetIP】->【以太网适配器】下的【EtherNet】,点击【添加 设备】。

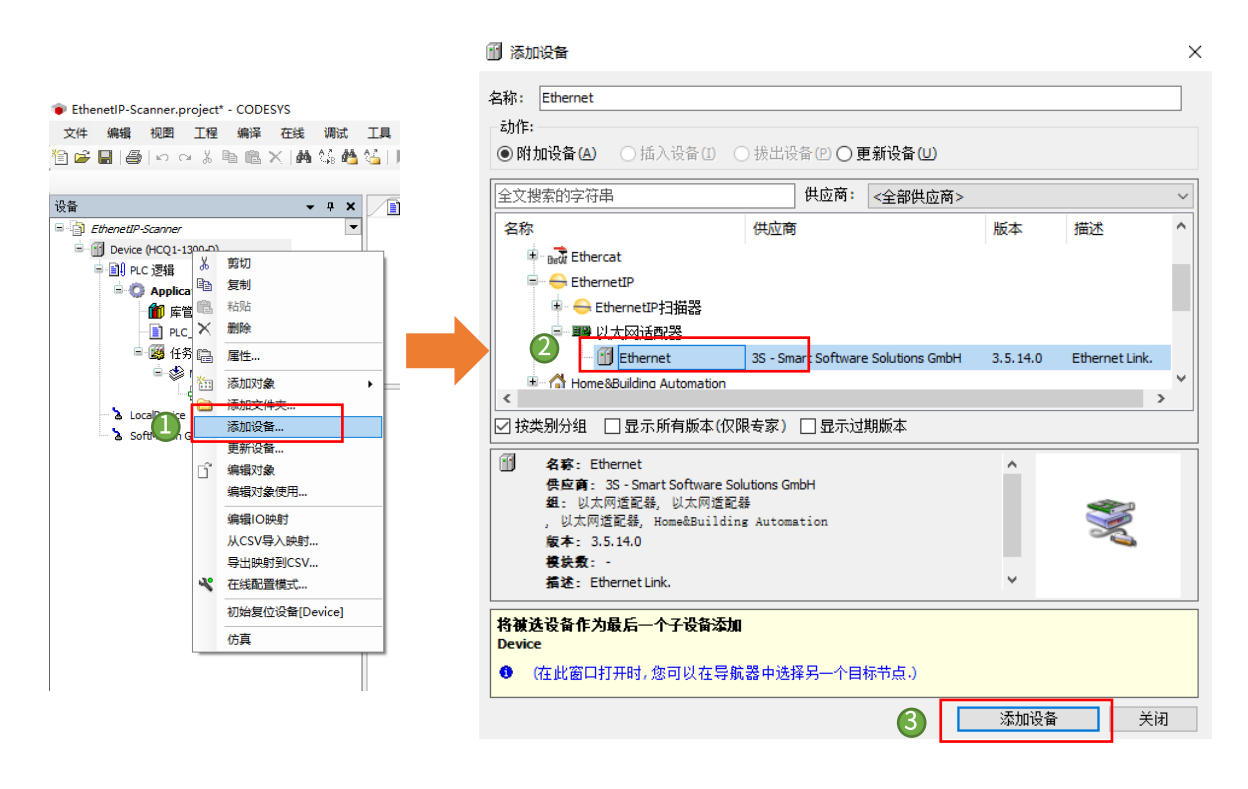

3) 右键设备树中的 EtherNet, 单击添加设备, 选择现场总线→【EtherNetIP】→【EtherNetIP 扫描器】下的【EtherNet/IP Scanner】,在加入 EtherNet/IP 设备后的任务配置下,系统自动生成了 EIPMaster.IOTask 和 EIPMaster.ServiceTask 两个任务,用于更 新 EtherNet/IP 的循环通讯数据和服务数据。EIPMaster.IOTask 任务优先级默认为 0,用户可根据实际情况进行调整,比如工程中另外 有 EtherCAT 任务,其优先级必须指定为 0(最高),那么 EIPMaster.IOTask 的优先级可以修改为 1。

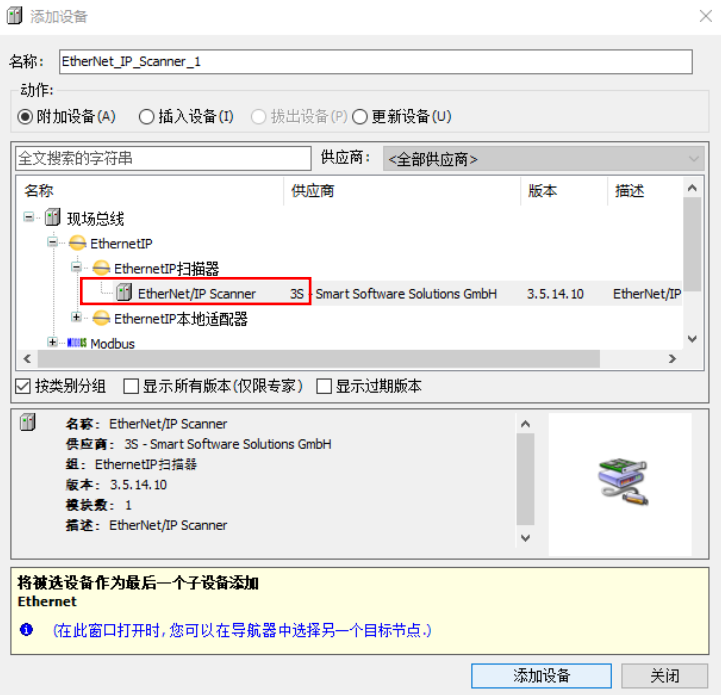

控制产品

**KCFA** 

4) 右键设备树中【EtherNet/IP Scanner】,添加设备,选择【EtherNetIP Adapter】,也可通过 EtherCAT 扫描功能来添加, 在 添加从站 eds 文件之后,可登录 PLC, 选择设备树【EtherNet IP\_Scanner】, 右键选择【扫描设备】功能, 扫描当前网络下的 EtherNet/IP 设备,再通过【拷贝所有扫描设备】功能添加从站

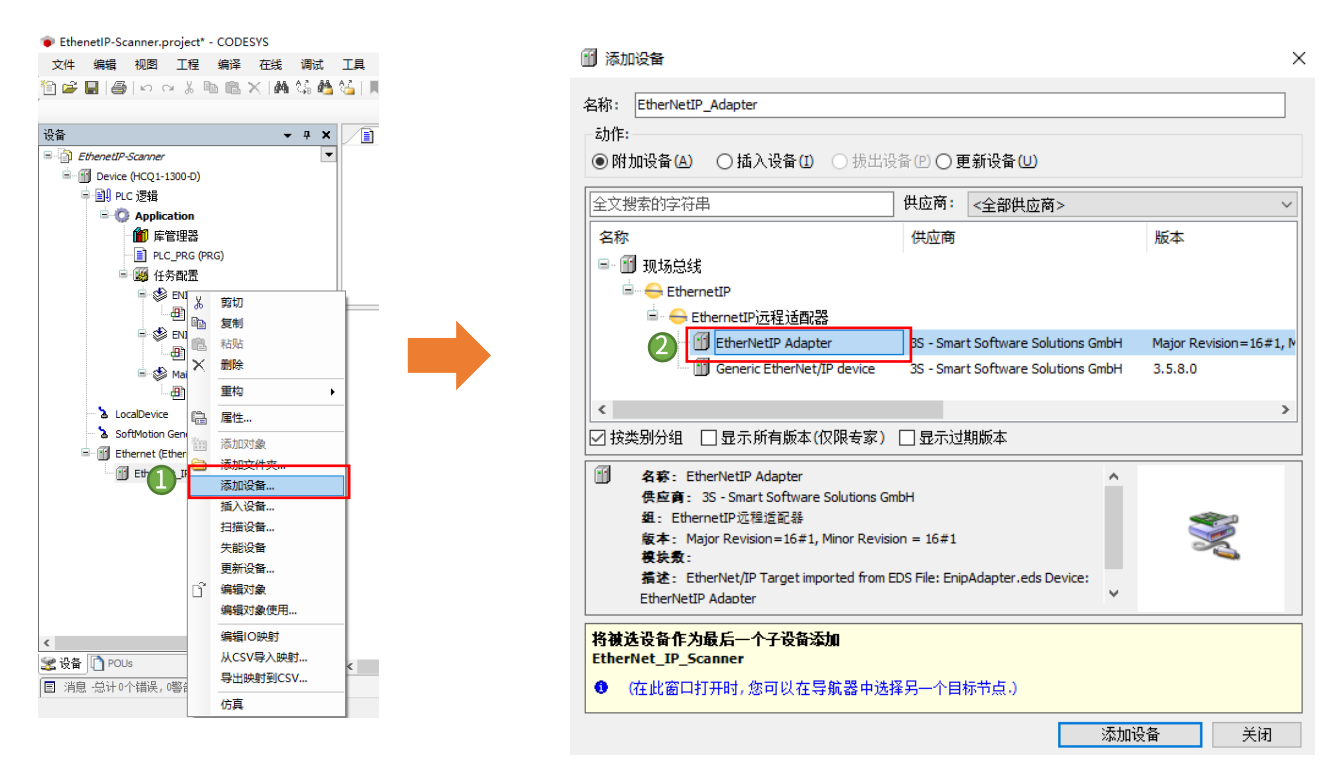

#### <span id="page-8-0"></span>3.4.3 EtherNet 通用设置

1) 在设备树中双击【Device】,扫描设备并成功连接,登录到 PLC,修改【LAN2IP】为【192.168.88.101】,重启 PLC 后 IP 修改

生效。

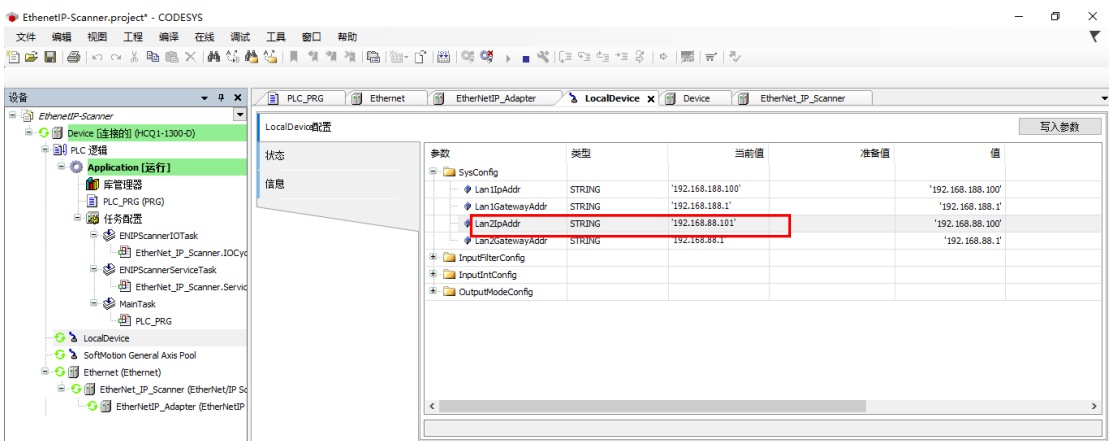

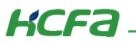

2) 在设备树中双击【EtherNet】,进入通用选项卡,单击 Network interface 右侧的【...】,选择【eth1 选项】,单击【确认】。

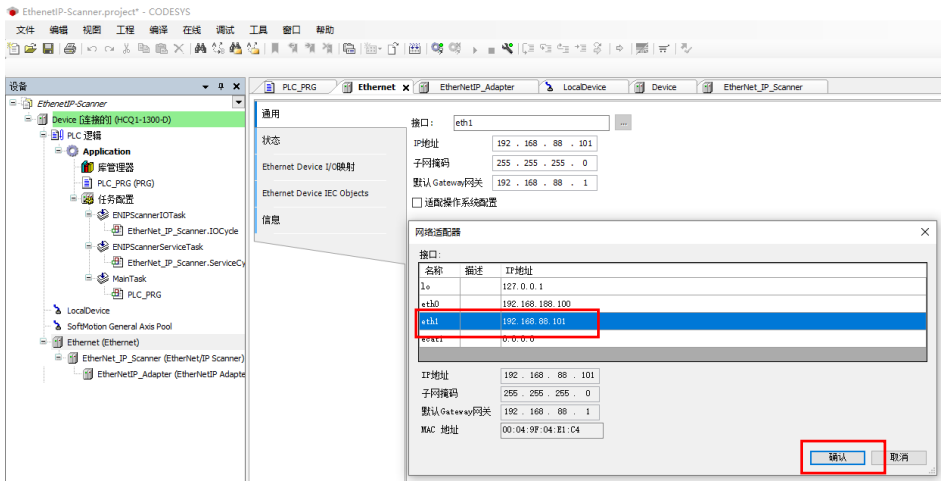

# <span id="page-9-0"></span>3.4.4 EtherNet/IP 从站设置

在设备树中双击【EtherNet\_Adapter】,进入通用选项卡,修改 IP 地址与 Adapter 的 IP 地址相对应。

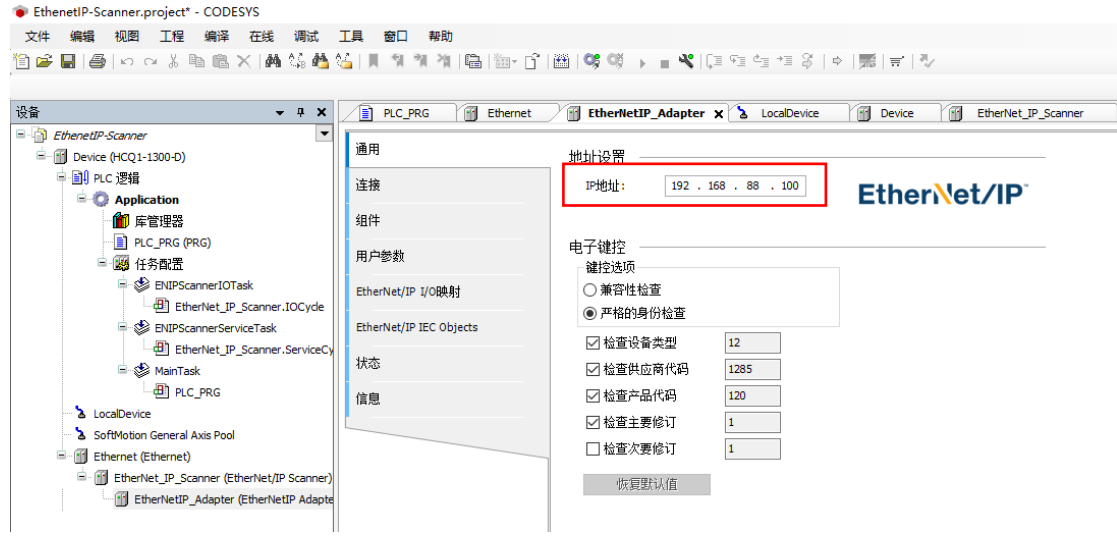

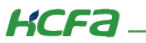

#### <span id="page-10-0"></span>3.4.5 连接设置

1) EtherNet/IP 从站 eds 描述文件均包含一个默认的连接路径,添加 EtherNet/IP 网络组态后,后台连接界面会加载该默认的连 接路径,如下所示。

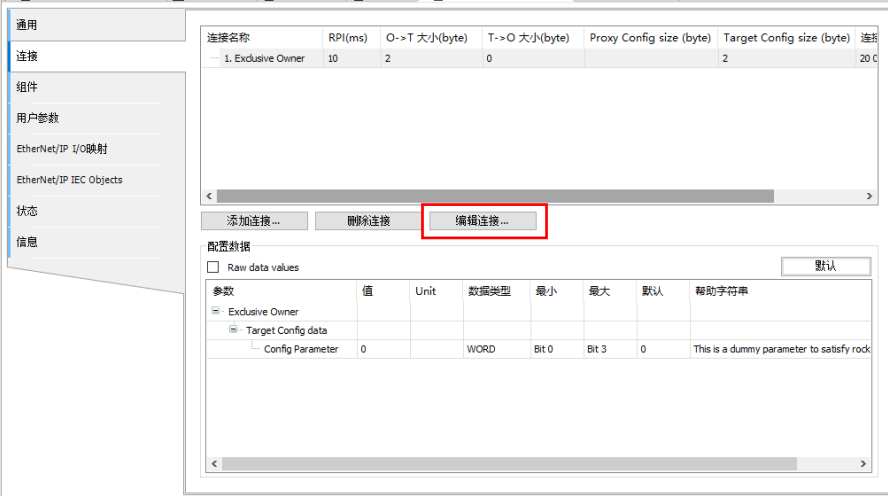

也可通过"添加连接"选择设置 eds 文件中默认预定义的其他连接路径。如下图所示。

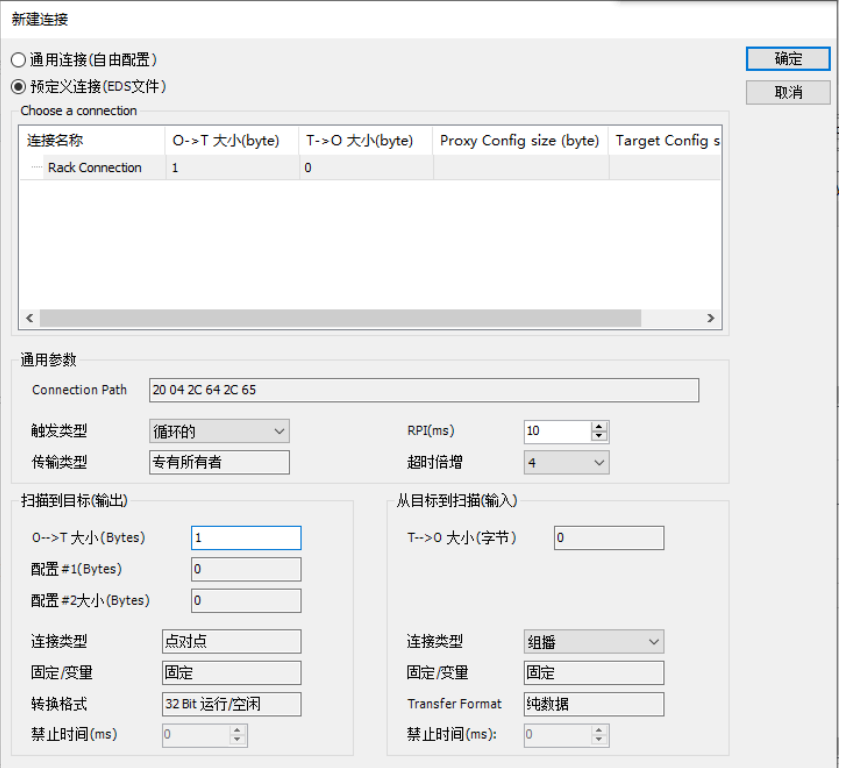

## KCFa.

在上图中单击"编辑连接",可进入连接设置界面,一般情况下,默认路径除了 RPI(通讯周期)需要根据具体应用做修改以外, 其他参数均直接使用默认值。

2) 通用参数

 $\Theta$  **连接路径:**该参数规定了一帧字节流的格式和连接实例。例如连接路径: 20 04 2C C6 2C 68 。

20:Logical Segment、ClassID、8bit logical address

04: 表示 Assembly Object (04H)

2C: Logical Segment、Connection Point、8bit logical address

C6: Assembly Object 的实例的 ID-C6H

2C: Logical Segment、Connection Point、8bit logical address

68: Assembly Object 的实例的 ID-68H

注意:连接路径因厂家而异,请根据具体的从站手册来配置。

● RPI (ms): Requested Packet Interval 的简称, 以 ms 为单位的通讯传输间隔周期, 各个节点的 RPI 可

单独设置,互不影响。

注意:主站 RPI 周期必须为任务周期的整数倍。

Ⓗ 传输类型(Transport Type)

Ⓗ 专有所有者(Exclusive Owner)

可同时设定"从发起设备到目标设备的数据发送"和"从目标设备到发起设备的数据接收"。

Ⓗ 冗余所有者(Redundant Owner)

允许多个发起设备对同一个目标设备建立相对独立的、相同的连接。

Ⓗ 只输入(Input Only)

此连接只能设定"从目标设备到发起设备的数据接收"。

 $\Theta$  **只监听 (Listen Only)** 

应用此连接类型监听组播数据,而不提供配置或调度信息的 EtherNet/IP 设备。

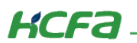

#### 扫描到目标

#### Ⓗ 传输字节大小

O->T Size (Bytes): 从生产(扫描器)到消费(目标设备)传输的数据量, 以 byte 为单位, 这个传输数据量最大为 500byte 。 T->O Size (Bytes): 从消费(目标设备)到生产(扫描器)传输的数据量, 以 byte 为单位, 这个传输数据量最大为 500byte。

 $\Theta$  **触发类型 (Trigger Type)** 

循环的(Cyclic): 定期触发数据传输。

状态改变(Change-Of-State): 检测到应用对象状态发生改变时传输数据。

应用程序 (Application Object): 应用对象触发时传输数据。

Ⓗ 模式(Connection Type)

组播(Multicast): 多台扫描器同时接收一台目标设备的数据。

点对点 (Point-to-Point): 扫描器以一对一方式接收目标设备的数据。

在"连接"页面单击"添加连接",打开连接设置界面,选择"通用连接",建议使用默认的连接配置(可根据需要自定义一个连 接,但需要使用者有一定的 CIP 协议基础)。

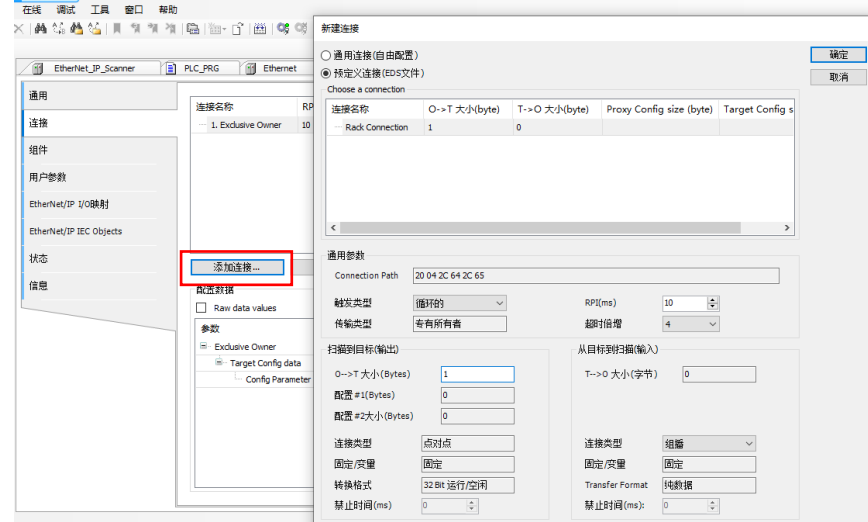

#### <span id="page-13-0"></span>3.4.6 设置用户参数

如需根据从站设备要求额外配置一些 EtherNet/IP 总线通信参数,可通过此选项进行配置(此操作需要一定程度的 CIP 协议基础), 大多情况下无需配置。配置完成后,从站设备每次通讯启动或者重启时,都会把这些配置的用户参数向主站发送一次。

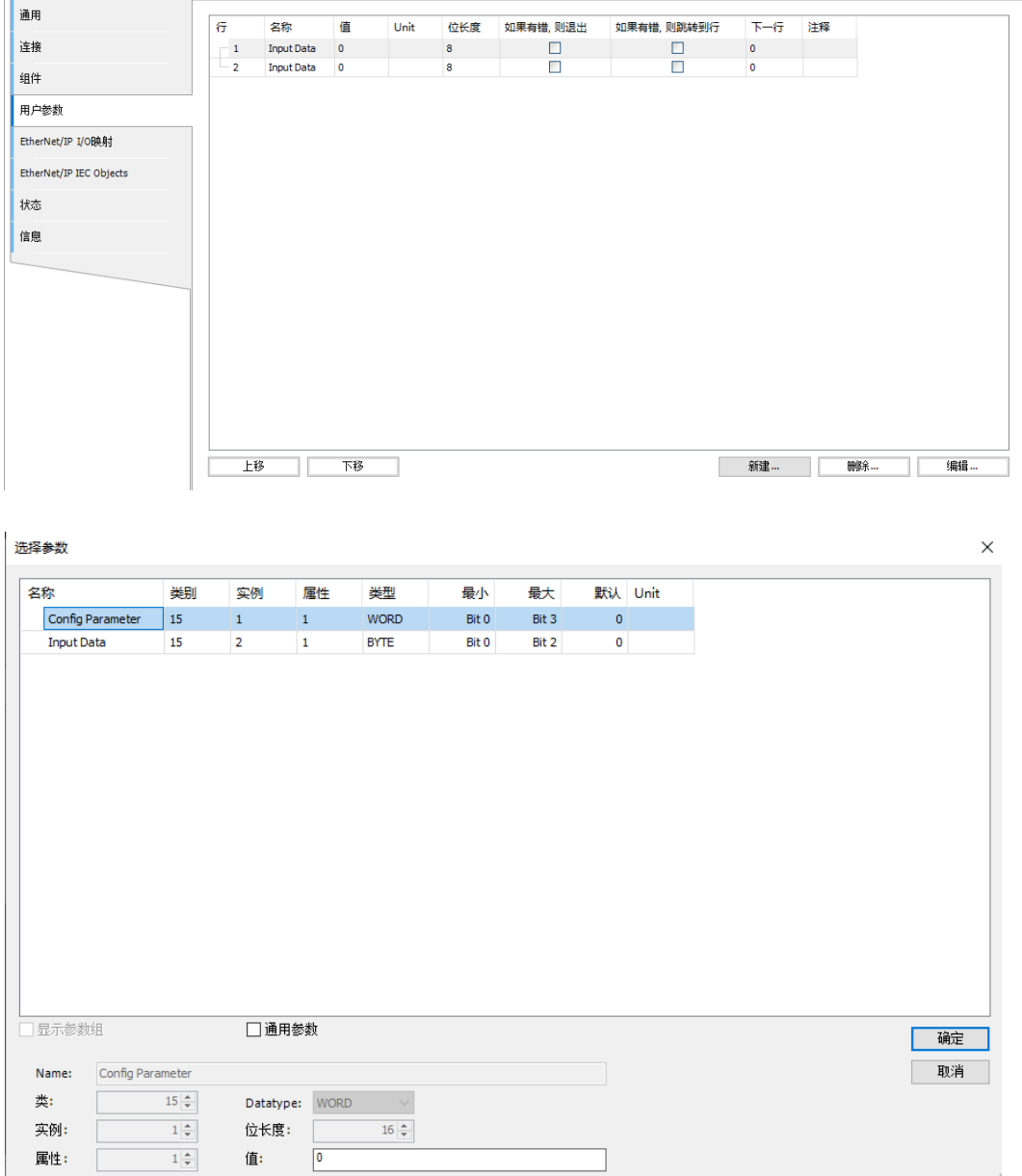

名称:参数的名称。

类别(Class): 网络中所有可访问的对象类别都有一个唯一的整数值标识号。

实例 (Instance): 一个物体的具体的和真实的(物理的) 出现。例如: 新建新西兰是对象类国家的一个实例。

属性(Attrbute):对物体的外部可见特征或特征的描述。通常属性提供状态信息或控制对象。

**KCFa** 

#### <span id="page-14-0"></span>3.4.7 在程序中 IO 变量映射

变量的 EtherNet/IP I/O 映射界面如下图所示,通过地址设置方式可以设置输入、输出变量。直接选中地址选项进行编辑,可修改 系统自动分配的地址,从而实现与程序中变量的映射。注意:将右下角的更新变量设置为:启动 2(总是在总线任务周期中)。

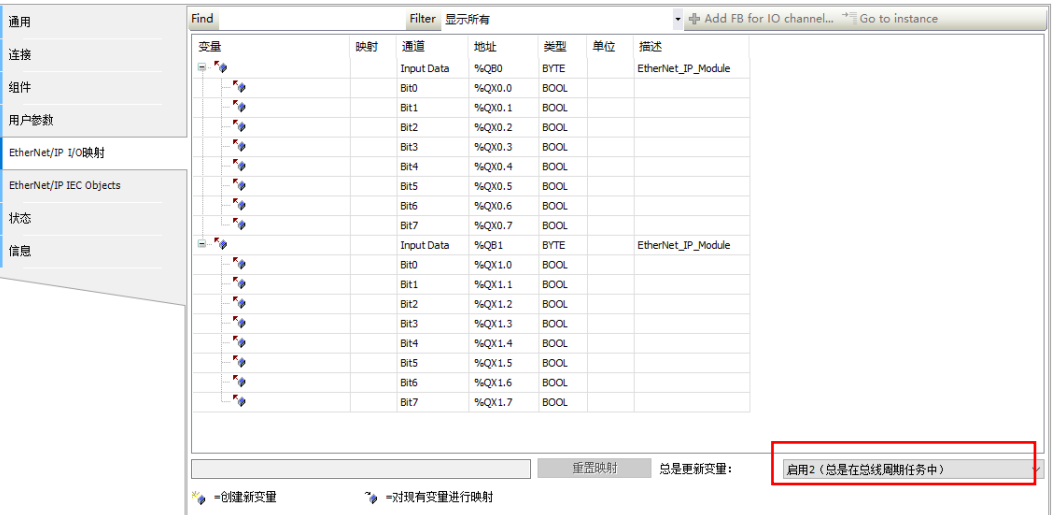

#### EtherNet/IP 主站服务数据通讯工程实例

在服务信息通信中 , 通过命令 / 响应控制时序,如下示意图所示。

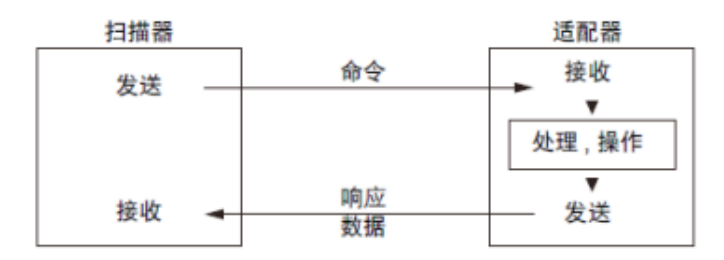

根据服务数据通讯发送命名格式,通常需要指定 Service code、Class ID,Instance、Attribute ID、Service data。在应用程序中 可以通过 EtherNet/IP 服务功能块库 EtherNetIPService 来实现, 如下图库管理器中所示:

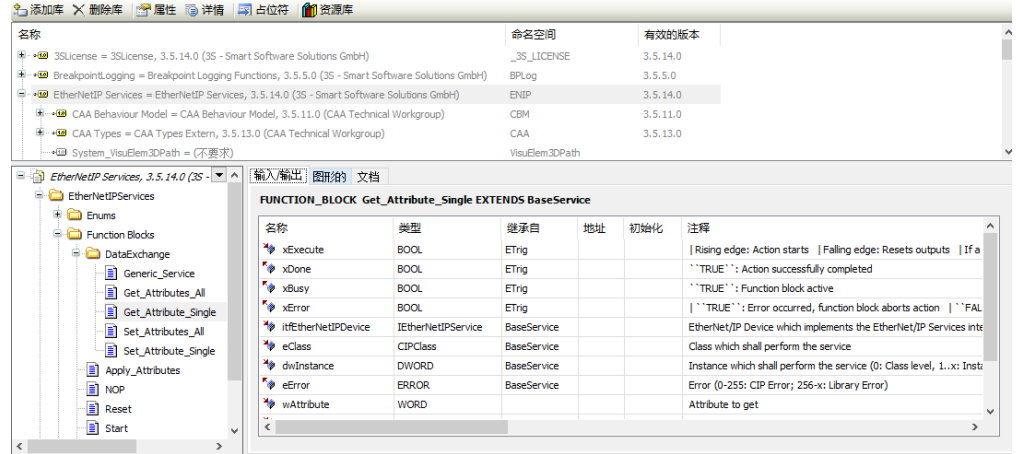

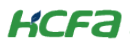

该功能块库提供了 CIP 通讯协议大部分公用的服务(CIP Common Services),服务 ID 和名称如下表所示。

#### **CIPCommonService (ENUM)**

**TYPE CIPCommonService** 

#### CIP Service Codes and Names

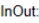

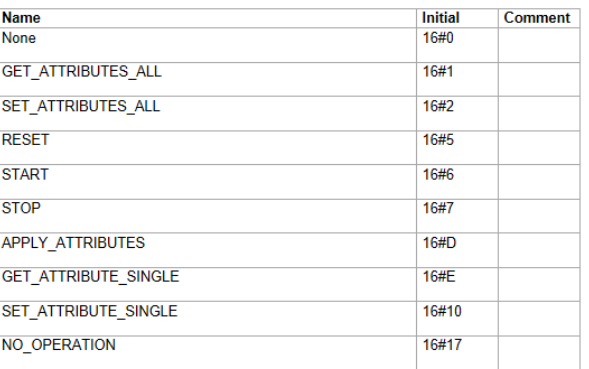

Get\_Attribute\_Single 和 Generic\_Service 两个功能块,可以获取用户程序中的属性和服务数据。功能块详情请参考[\(附录](#page-22-0) 2)。

#### <span id="page-15-0"></span>3.4.8 Q1 作 EtherNet/IP 主站例程

#### 1. EtherNet/IP 主站工程一般配置步骤

- 1) 新建工程,选择现场总线->EtherNetIP->以太网适配器下的 EtherNet。
- 2) 导入第三方 eds 文件,将 EtherNet/IP 从站加入组网工程。
- 3) 设置 EtherNet 通用设置的 IP 地址, 以及从站通用界面的 IP 地址, 确保均在一个局域网内。
- 4) 添加从站默认连接,根据需要修改 RPI 通讯周期和任务周期时间。
- 5) 在从站 EtherNet/IP I/O 映射中进行参数映射。
- 6) 根据需求使用编写用户 POU 程序。

#### 2. EtherNet/IP 主站循环数据通讯工程实例

在循环通信 , 可根据发送和接收数据的优先级设置 RPI (通信周期),以发送和接收整体通信负载调整后的数据,如下示意图所示。

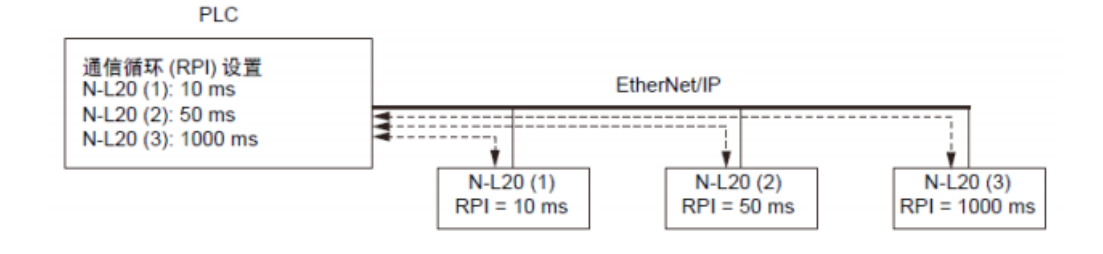

控制产品

**KCFA** 

本实例工程以 Q1 为 EtherNet/IP 主站,另外一台 Q1 为 EtherNet/IP 从站。按照上述设置步骤,配置完成后进行默认连接,启动 运行程序。设备树状态全部显示为绿色时,表示启动通讯连接成功。同时,在主站状态中可以查看 CommunicationState=4, 为 OP 状态,从站 SlaveState=1, 为 OK 状态, ErrorCount =0。如下图所示。

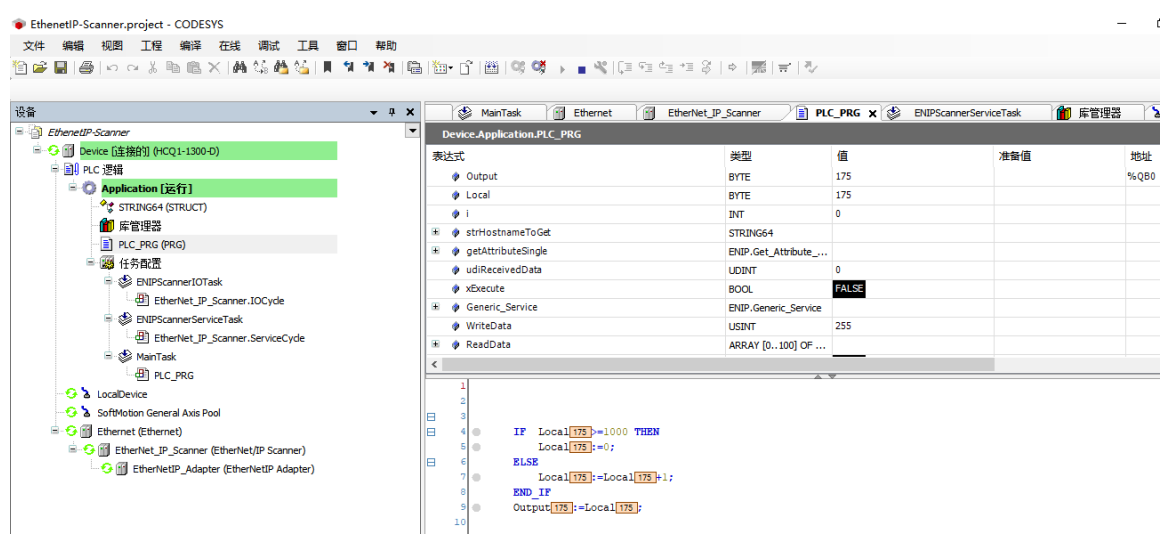

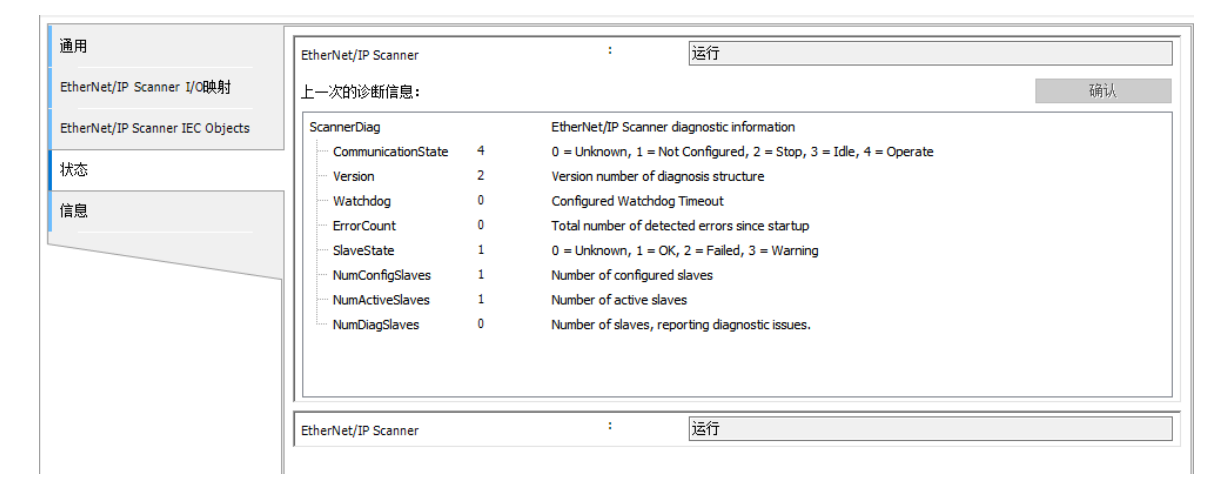

1) 进入设备树中 PLC\_PRG 修改程序以方便测试:

## 声明部分:

PROGRAM PLC\_PRG

VAR

Output AT %QB0 : BYTE;

Local : BYTE;

END\_VAR

## 程序部分:

IF Local>=1000 THEN

Local:=0;

ELSE

Local:=Local+1;

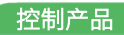

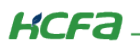

END\_IF

Output:=Local;

如下图所示:

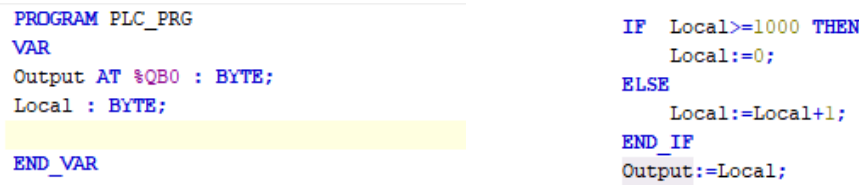

2) 到此 EtherNet/IP Scanner 部分已配置完成

3) 将 Scanner 与 Adapter 两端分别下载对应程序, 运行后等待设备树正确显示绿色连接。查看程序, Adapter 端成功获得输入

数值,在 0 到 1000 之间同步变化

# <span id="page-17-0"></span>4. EtherNet/IP 从站功能(Q1 作从站)

## <span id="page-17-1"></span>4.1.1 EtherNet/IP 从站工程

1) 在设备树中, 右键【Device】→【添加设备】, 选择现场总线->【EtherNetIP】->【以太网适配器】下的【EtherNet】。

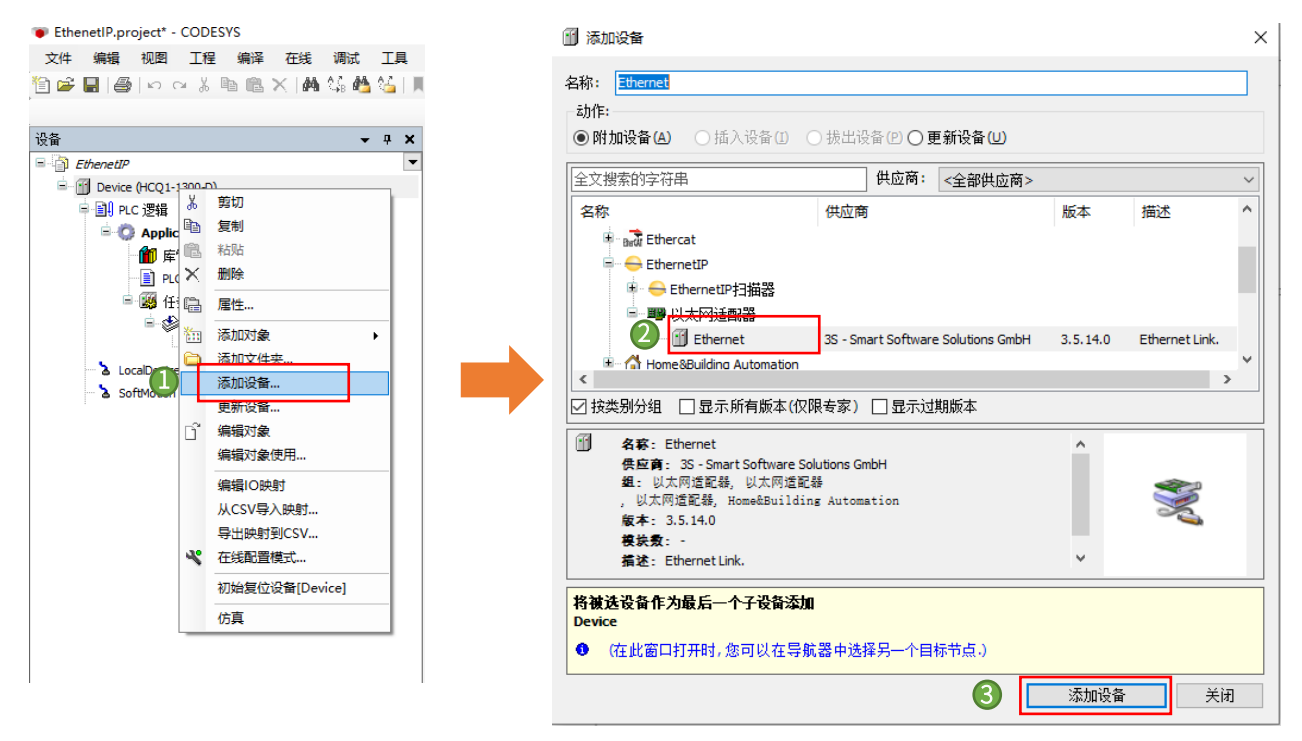

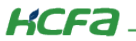

2) 右键设备树中的【EtherNet】,单击添加设备,选择现场总线->【EtherNetIP】->【EtherNetIP 本地适配器】下的 【EtherNet/IP Adapter】。

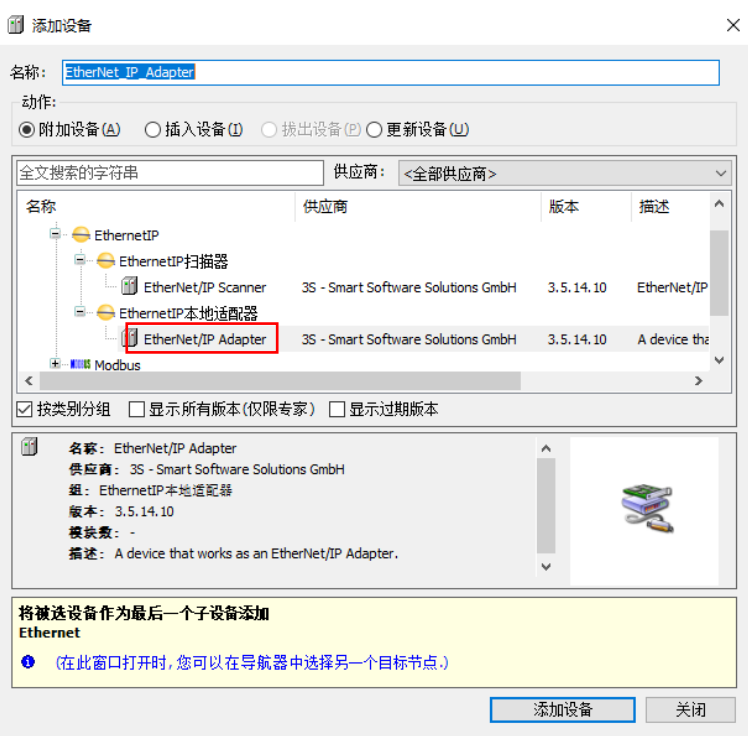

#### <span id="page-18-0"></span>4.1.2 设置从站 IP 地址

在设备树中双击 EtherNet,进入通用选项卡,单击 Network interface 右侧的...,选择 eth1 选项,单击确认。该 IP 地址设置是实 际连接到 EtherNet/IP 主站设备的 IP 地址。

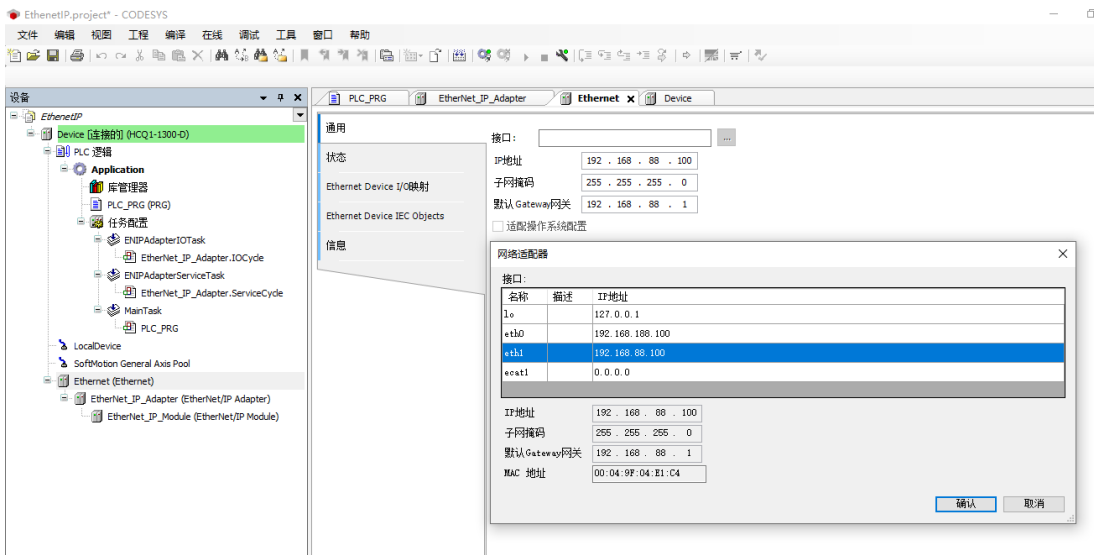

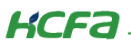

## <span id="page-19-0"></span>4.1.3 添加输入输出模块

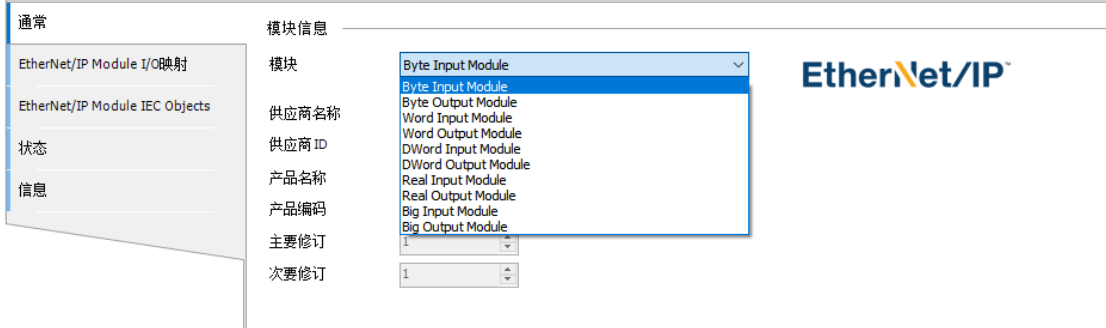

模块可以传输数据类型如图所示,用户可以根据数据参数传输需要自由组合模块。

本文以 BYTE Input Module 和 BYTE Output Module 输入输出模块为例。

1)右键设备树中的【EtherNet/IP Adapter】,单击添加设备,现场总线->【EtherNetIP】->EtherNetIP 模块下的【EtherNet/IP Module】。

#### 1 添加设备  $\times$ 名称: EtherNet\_IP\_Module 动作: ◎附加设备(A) ○插入设备(I) ○拔出设备(P) ○更新设备(U) 全文搜索的字符串 供应商: <全部供应商>  $\vee$ 名称 供应商 版本 描述 □ 1 现场总线 E EthernetIP □ <del>●</del> EthernetIP模块 EtherNet/IP Module 3S - Smart Software Solutions GmbH 3.5.14.0 A device that work  $\langle$  $\rightarrow$ □ 按类别分组 □ 显示所有版本(仅限专家) □ 显示过期版本 11 名称: EtherNet/IP Module  $\hat{\mathbf{A}}$ 供应商: 3S - Smart Software Solutions GmbH 组: EthernetIP模块 S 版本: 3.5.14.0 模块数: 指述: A device that works as an EtherNet/IP Module. V **将被选设备作为最后一个子设备添加** EtherNet\_IP\_Adapter ● (在此窗口打开时,您可以在导航器中选择另一个目标节点。) 添加设备 关闭

**KCFa** 

2) 添加之后, PLC 自动分配数据类型为 BYTE 的输入输出映射, 当 PLC 的 EtherNet/IP 从站收到数据, 则在 InputData 中映射变

#### 量刷新。

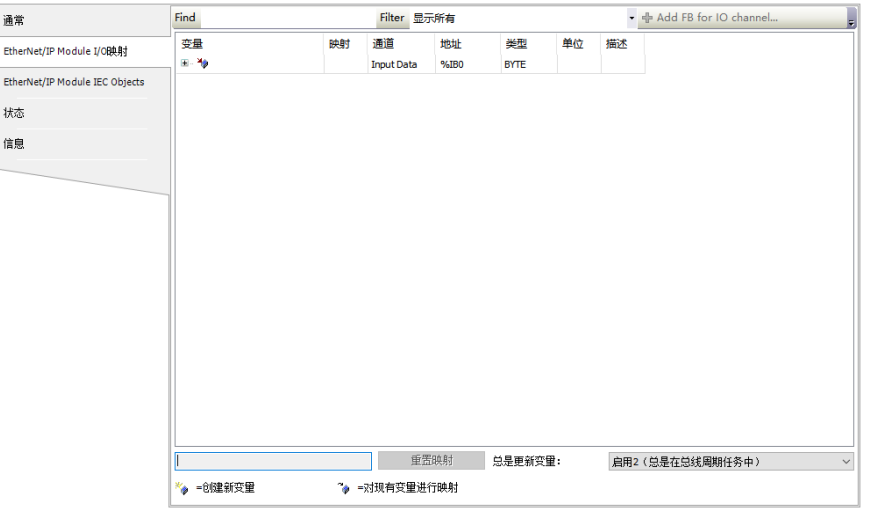

3) 从站配置后,后台会自动生成任务配置,建议设置从站工程中的 EIPMasterIOTask 任务周期与主站的 RPI 时间一致,以保证数

据传输同步。

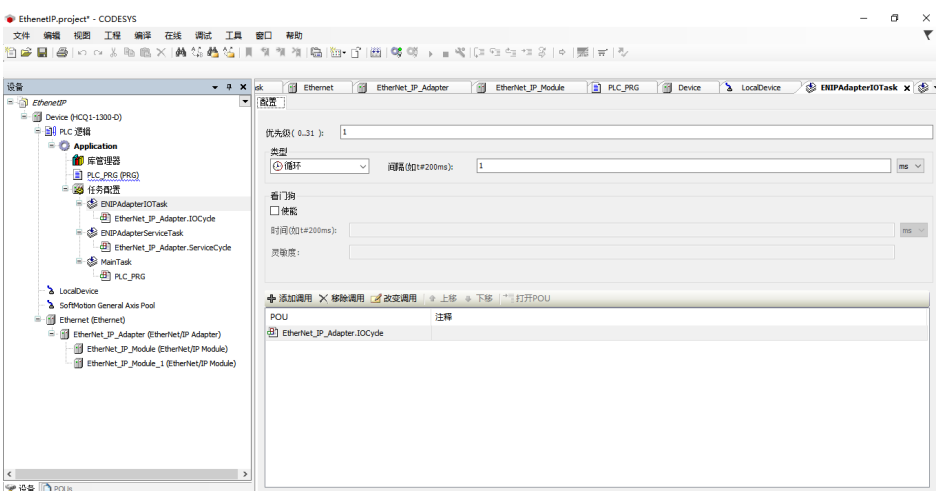

4) 在设备树中双击 EtherNet/IP Adapter, 在通常选项卡中单击导出 EDS 文件..., 将 EDS 文件保存到本地, 在和主站设备通信时

需要用到。

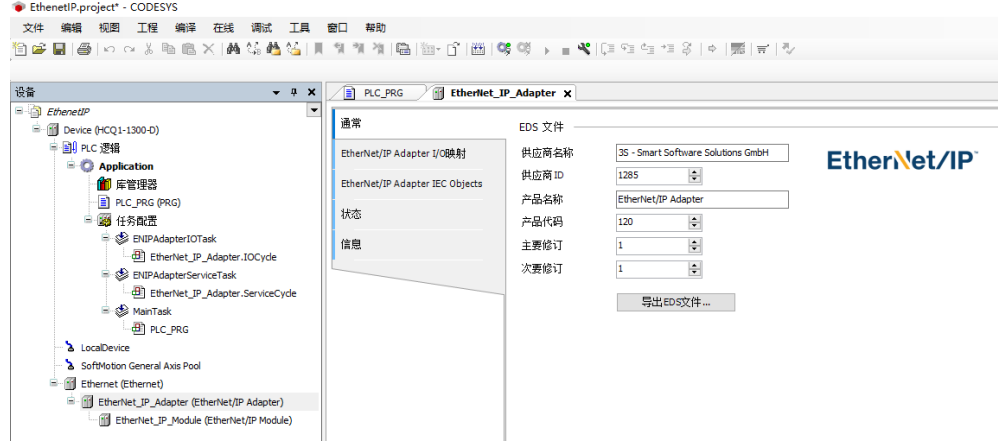

**KCFa** 

# <span id="page-21-0"></span>4.1.4 Q1 作 EtherNet/IP 从站例程

按照上述小节的 EtherNet/IP 从站配置步骤创建从站例程,同 Q1 主站工程进行通讯连接测试。

1) 后台登录 PLC 网关, 选择 EtherNet 模块, 双击进入通用界面, 手动设置从站的 IP 地址。该 IP 地址设置是实际连接到

EtherNet/IP 主站设备的 IP 地址。

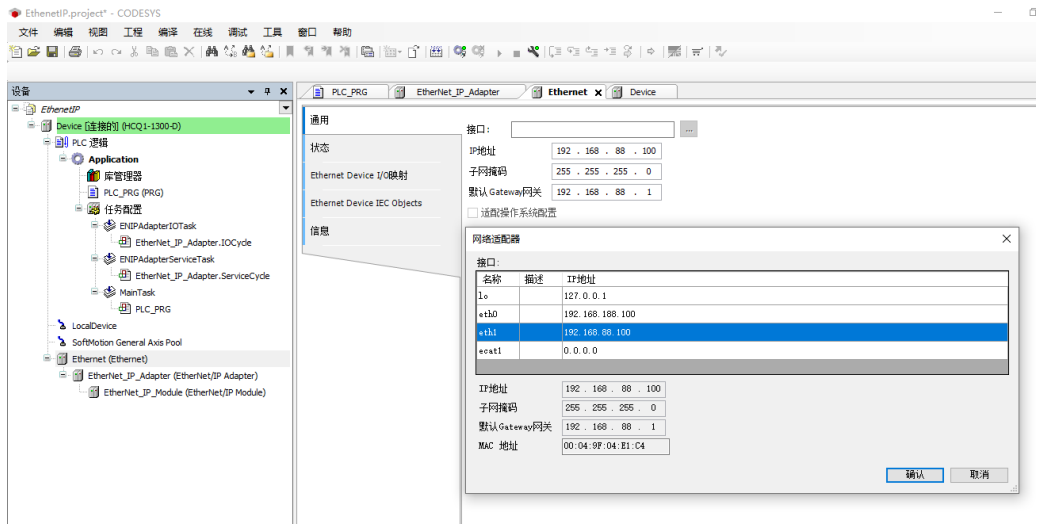

2) 此时 EtherNet 的 IP 地址已配置正确, 进入设备树中 PLC\_PRG 修改程序以方便测试:

#### 声明部分:

PROGRAM PLC\_PRG

#### VAR

Input AT %IB0 : BYTE;

Local : BYTE;

END\_VAR

#### 程序部分:

Local:=Input;

如下图所示:

```
PROGRAM PLC PRG
VAR
Input AT %IB0 :BYTE;
Local : BYTE;
i:INT;
END VAR
```
Local:=Input;

3) 一台 Q1 登录 EtherNetIP 主站程序, 另一台 Q1 登录 EtherNetIP 从站程序, 可以看到主从站有数据交互。

**KCFa** 

# <span id="page-22-0"></span>附录 1:描述文件安装

目前, Q1 常用描述文件已打包成软件包, 用户只需安装一个 package 即可安装大部分描述文件(包括 Q1 描述文件, Modbus TCP 描述文件等等)。

1. 在菜单栏中点击【工具】→【包管理器】

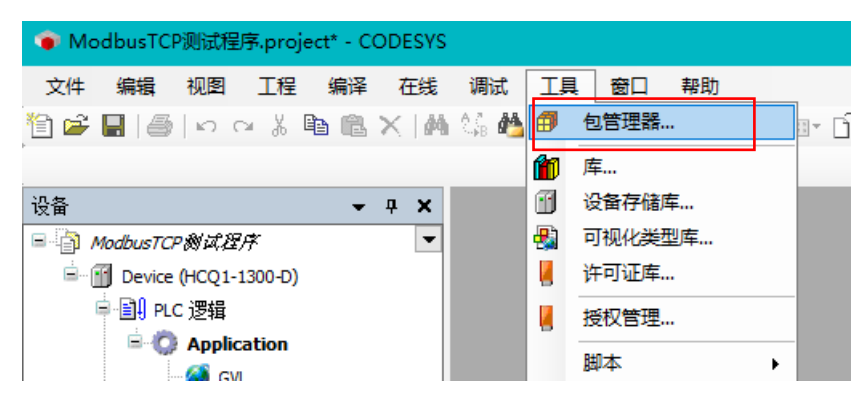

#### 2. 在弹出窗口中点击右侧【安装】

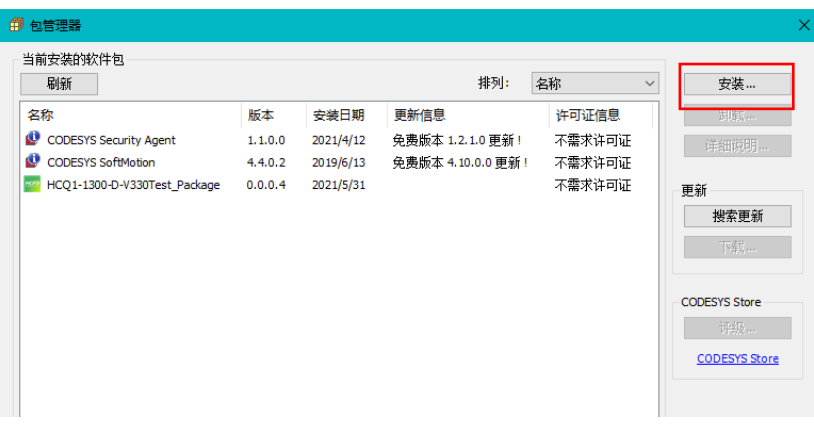

3. 找到下载的 package 文件,点击【打开】

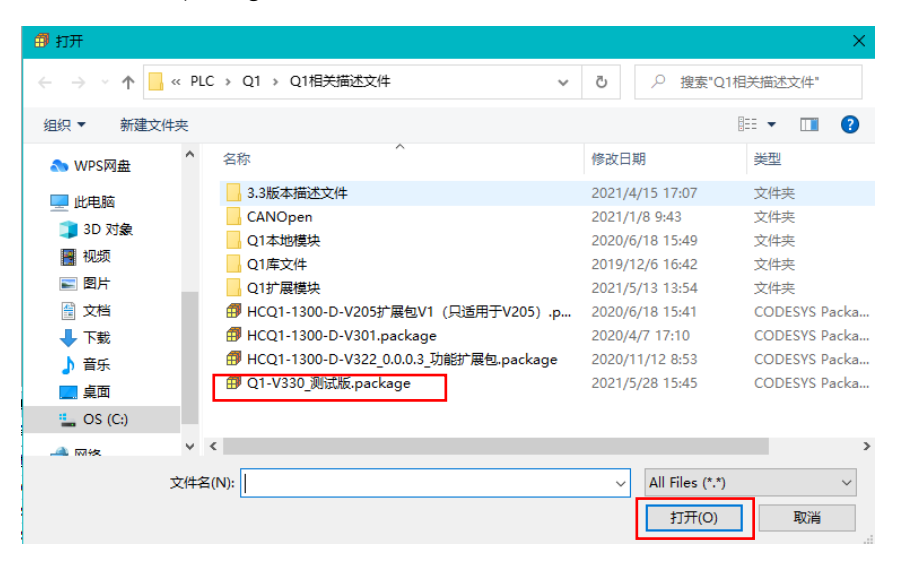

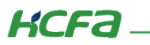

4. 在弹出窗口中选择【完全安装】,进入安装流程,结束后点击【Finish】

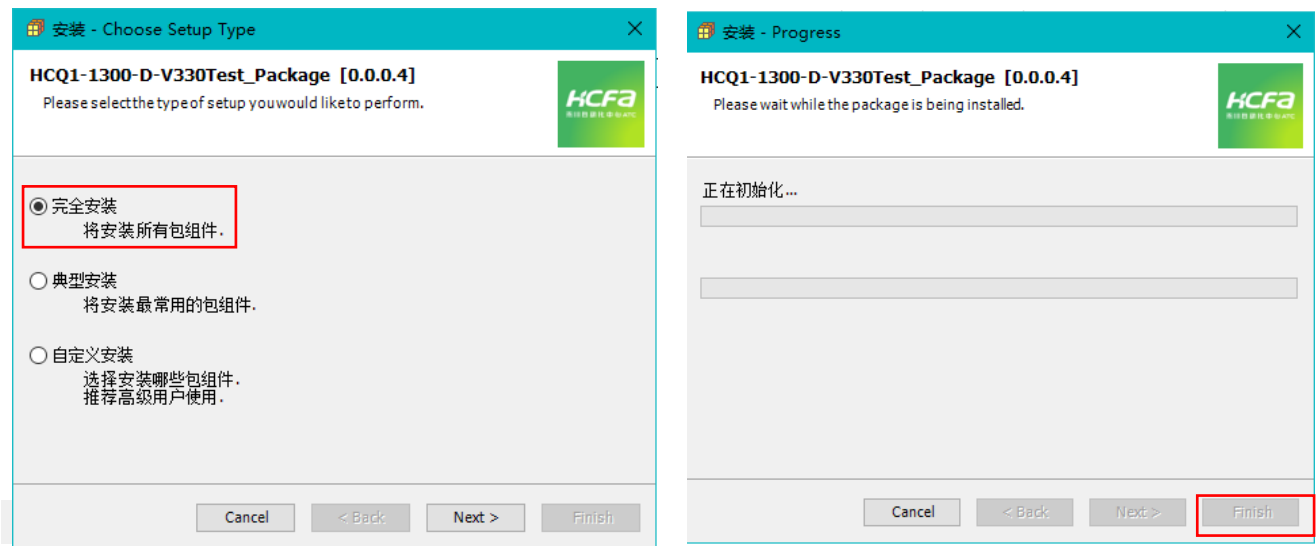

5. 成功安装后在包管理器的当前软件安装包界面中可以看到成功安装的描述文件包,在描述文件列表中也可以查看到新安装好的

描述文件。

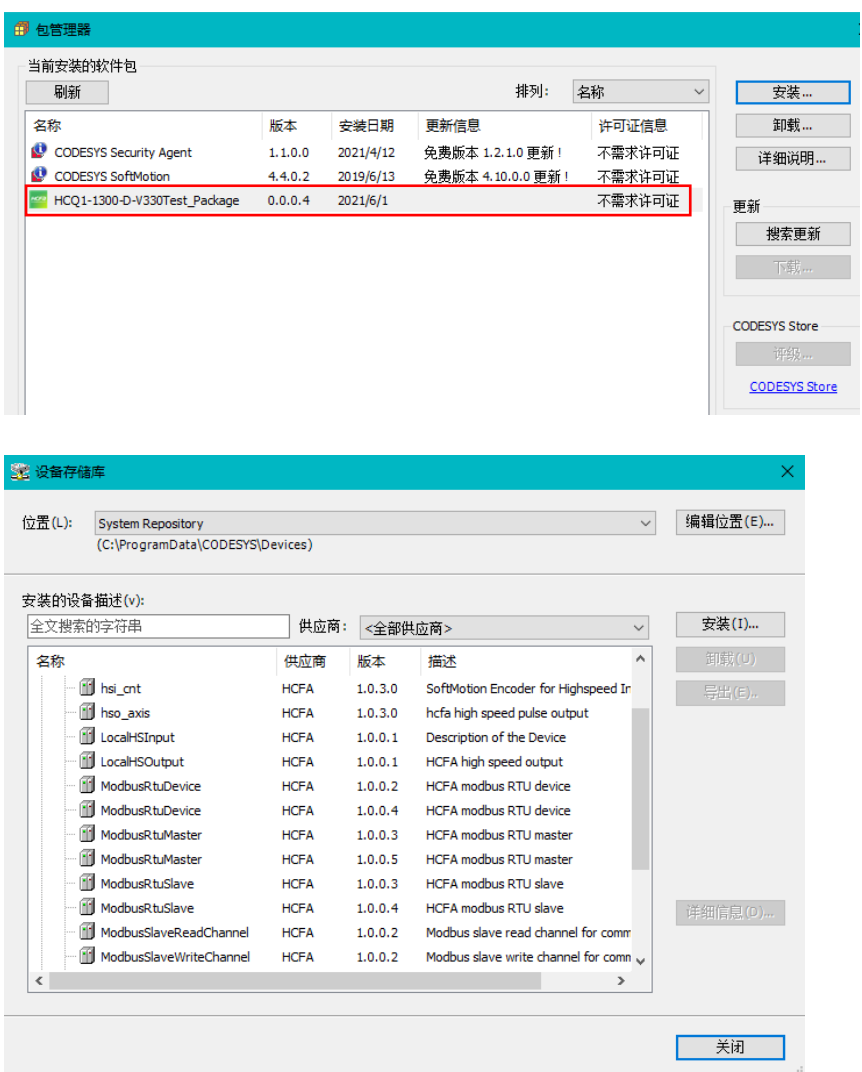

**KCFa** 

控制产品

6. 若用户已创建的项目不在 HCQ1-1300-D 平台下,此时需要 PLC 程序更改运行平台。右击【Device】→【更新设备】,即可进行 切换平台。

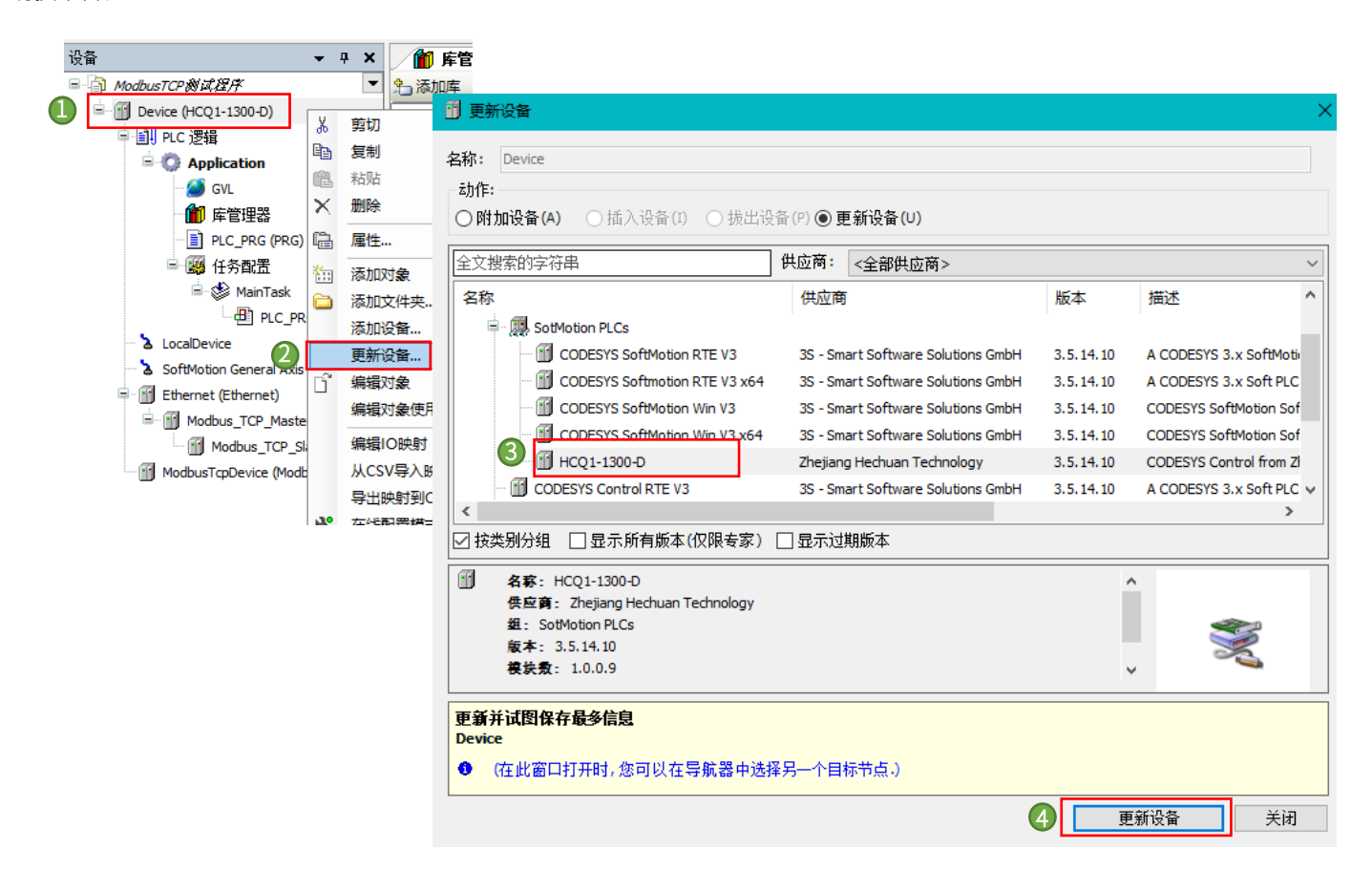

# <span id="page-25-0"></span>附录 2:功能块介绍

#### Ⓗ Get\_Attribute\_Single

使用此函数块查询 CIP 对象的特定实例的属性,各引脚定义间如下表格。

#### InOut:

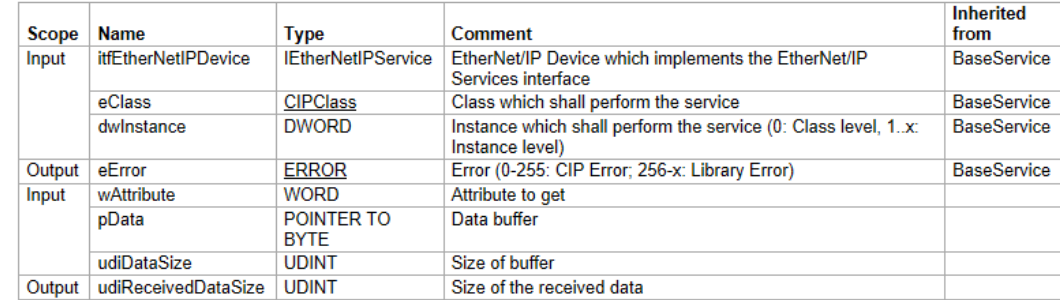

其中 eClass 类型如下(枚举体), 具体请在程序内查看。

#### 程序实例化运行

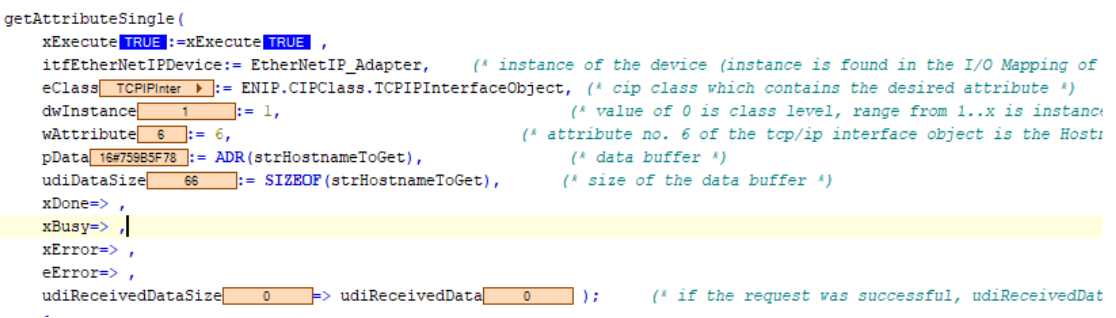

#### Ⓗ Generic Service

此功能块在以太网/IP 适配器上执行通用服务。该消息将作为一个未连接的显式消息请求发送, 各引脚定义间如下表格。

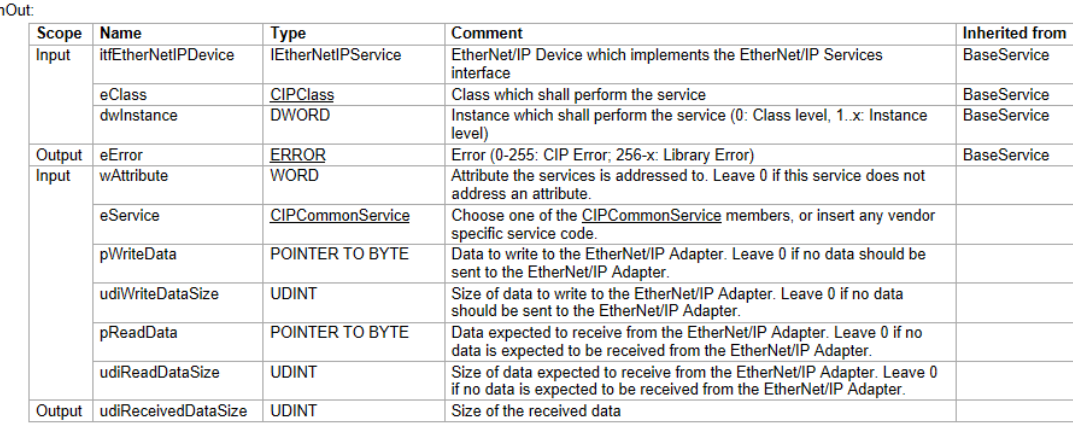

 $\overline{a}$ 

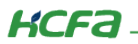

程序实例化运行:

Generic\_Service.xExecute TRUE := trigger TRUE ; Generic Service.itfEtherNetIPDevice := EtherNetIP Adapter; Generic\_Service.eClass IdentityOb > := 16#1; Generic\_Service.dwInstance 1 = 1; Generic Service.wAttribute  $1$  := 1; Generic\_Service.eService<mark>GET\_ATTRIB ></mark> := 16#E; Generic\_Service.pWriteData 16#755ADDEE := ADR(WriteData 255) ; Generic Service.udiWriteDataSize $\begin{bmatrix} 1 & 1 \\ 1 & 1 \end{bmatrix}$ := 1; Generic Service.pReadData 16#755B5094 := ADR (ReadData) ; Generic\_Service.udiReadDataSize<br>
 101 :=SIZEOF(ReadData); Generic\_Service(); RETURN